**Canvas**  $\int_{\infty}^{\infty} \int_{\frac{\text{UNIVERSITY}}{\text{UNIVERSITY}}} \text{AGM}$ Centro de Recursos de Aprendizaje (CRA)

# **Objetivos**

- Identificar qué es **Canvas** y su importancia para su éxito académico.
- Describir cómo utilizar **Canvas** como estudiante y familiarizarse con sus funciones.

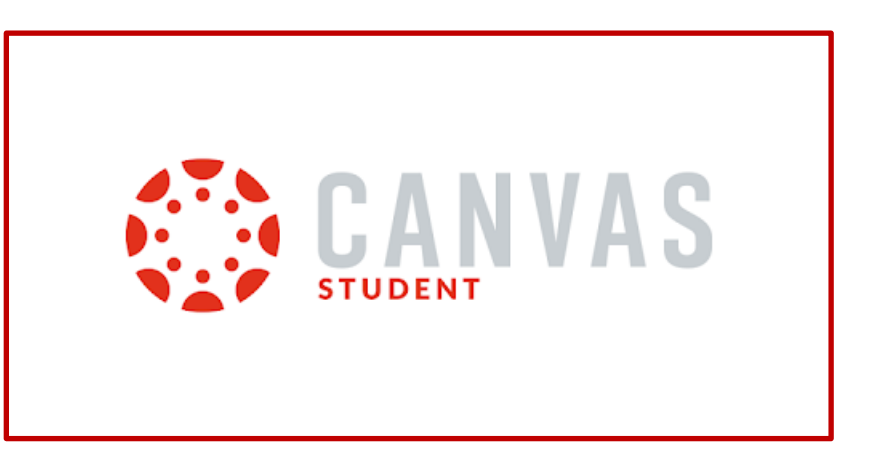

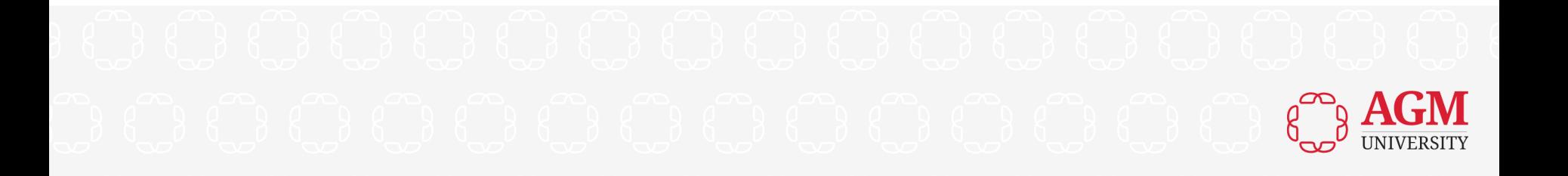

# **¿Qué es Canvas?**

- **Canvas** es el Sistema de Gestión de Aprendizaje oficial o Sistema de Gestión de Plataformas de Aprendizaje (comúnmente conocido como "LMS") que utilizan la mayoría de las universidades de todo el mundo.
- Fue creado por la empresa **Instructure, Inc**., con sede en Utah.
- **Canvas** facilita la comunicación entre profesores y estudiantes. Gestiona las inscripciones activas y los envíos de asignaciones. Comparte los materiales del curso, promueve los intercambios de mensajes entre estudiantes y facilitadores, y guarda la información del curso y del programa institucional. Permite que todos los estudiantes inscritos en la clase puedan acceder a ella en cualquier momento (Salt Lake Community College, 2021).

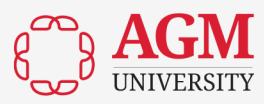

## **Importancia de Utilizar Canvas**

- **Canvas** mejorará su experiencia de aprendizaje, ahorrándole más tiempo y esfuerzo y permitiéndole centrarse más en el aprendizaje de los temas de sus asignaciones.
- Como la sección de **Calificaciones** está siempre accesible, usted sabrá en qué posición se encuentra en el curso. Podrá ahorrar tiempo viendo rápida y fácilmente sus calificaciones y envíos, y podrá recibir rápidamente la retroalimentación de su facilitador.
- Las **Asignaciones de Canvas** emplean ajustes de fecha de vencimiento para enviar recordatorios lo que garantiza que usted pueda enviar todas sus asignaciones.
- Todos los recursos relevantes pueden ser reunidos y almacenados en su curso de **Canvas** en un área única y segura llamada **"Módulos"** que es de fácil acceso y auto-servicio, reduciendo la necesidad de comunicación. La carga de archivos reduce o elimina la necesidad de actividades administrativas. Los estudiantes pueden utilizar todos los recursos de **Canvas** desde cualquier lugar, 24 horas al día, 7 días a la semana (Salt Lake Community College, 2021).

## **Pasos para Acceder a Canvas**

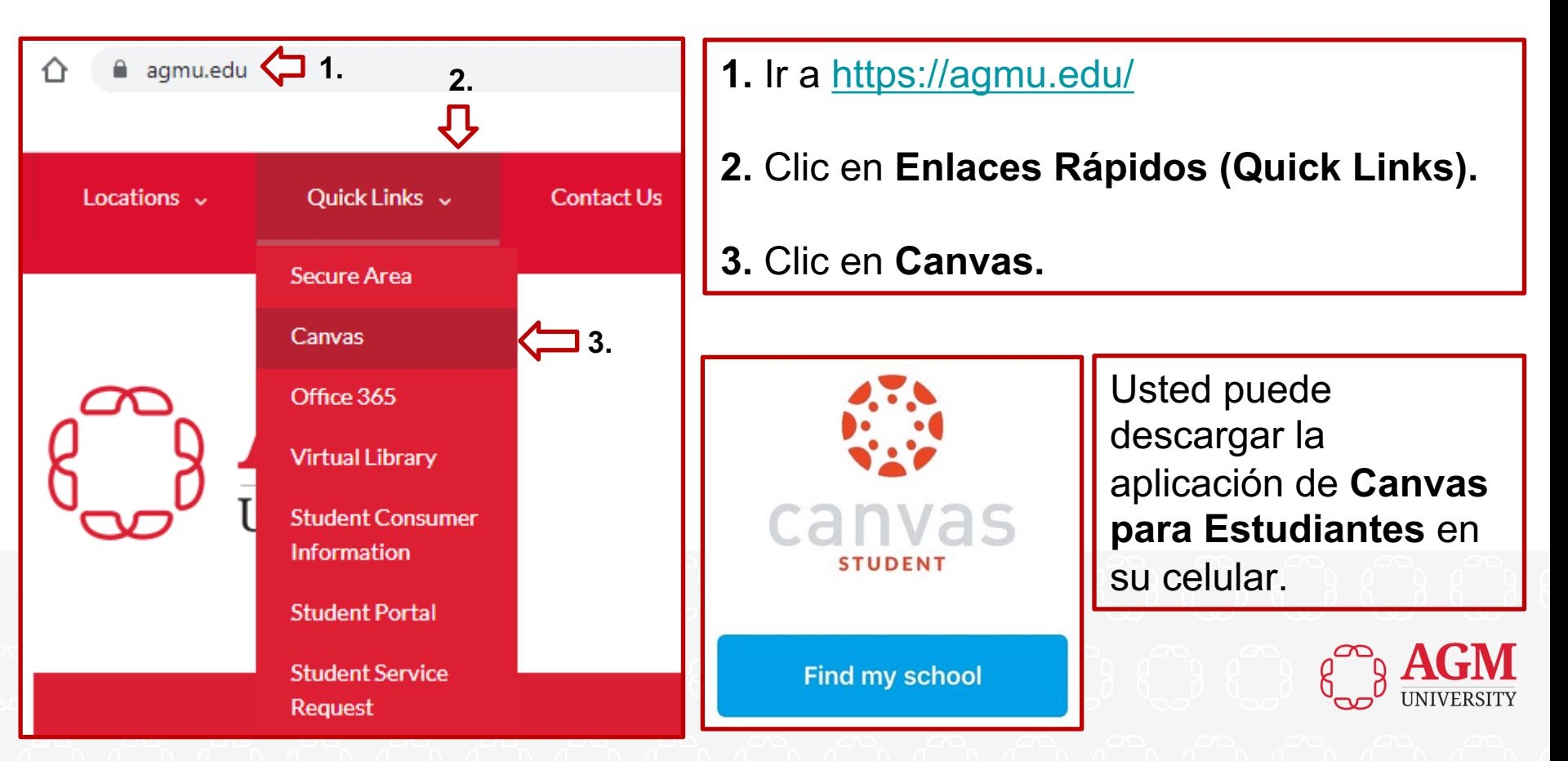

## **Pasos para Acceder a Canvas**

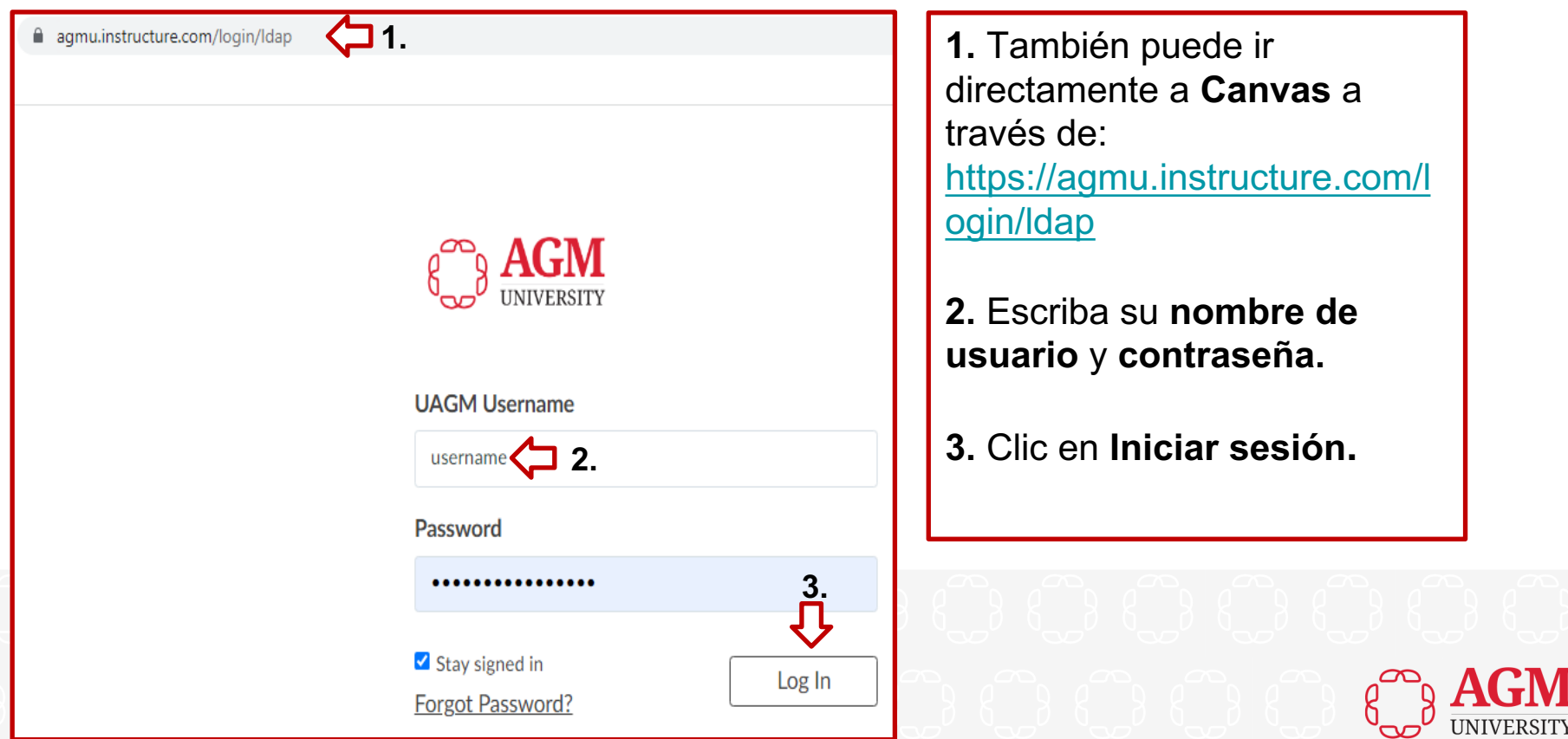

## **Dashboard. Vista de Tarjeta**

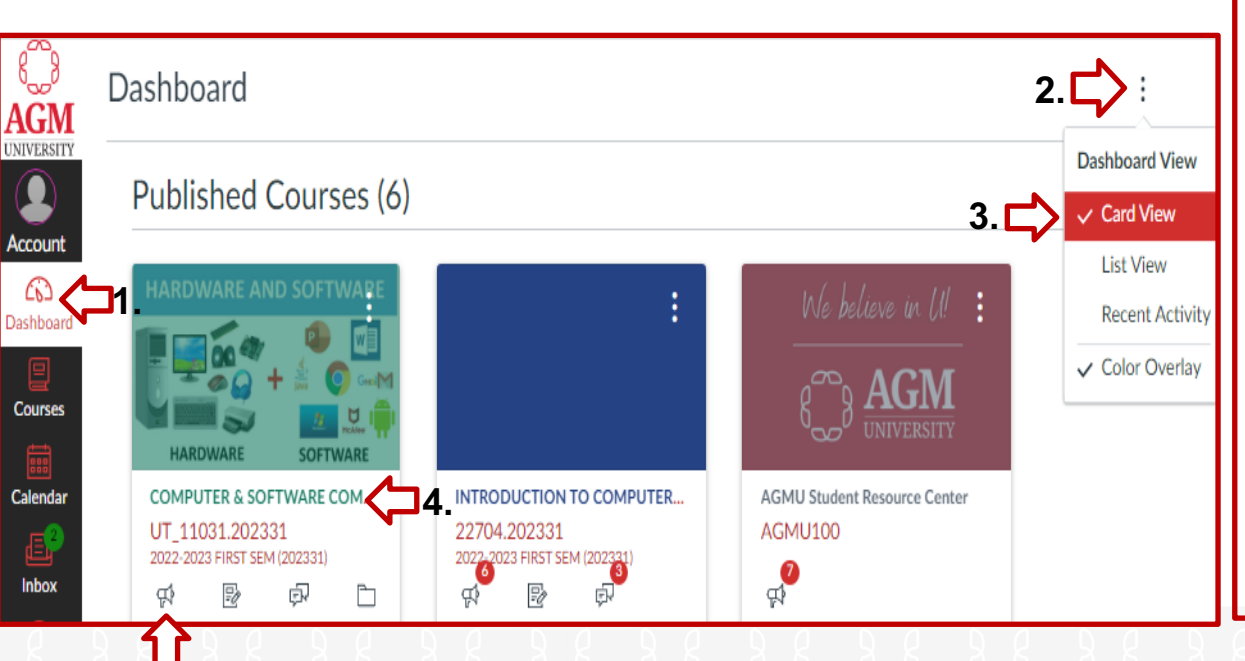

**5.**

**1**. Clic en **Dashboard** para ver sus **cursos publicados**.

**2.** Clic en los tres botones del **Dashboard**.

**3**. Seleccione **Vista de Tarjeta**.

**4.** Clic en su curso para acceder a él.

**5.** Puede hacer clic en los **pequeños iconos** que aparecen debajo de su curso para acceder directamente a los **anuncios, asignaciones, debates o archivos** del curso.

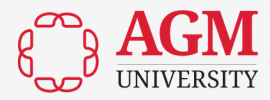

## **Dashboard. Actividad Reciente**

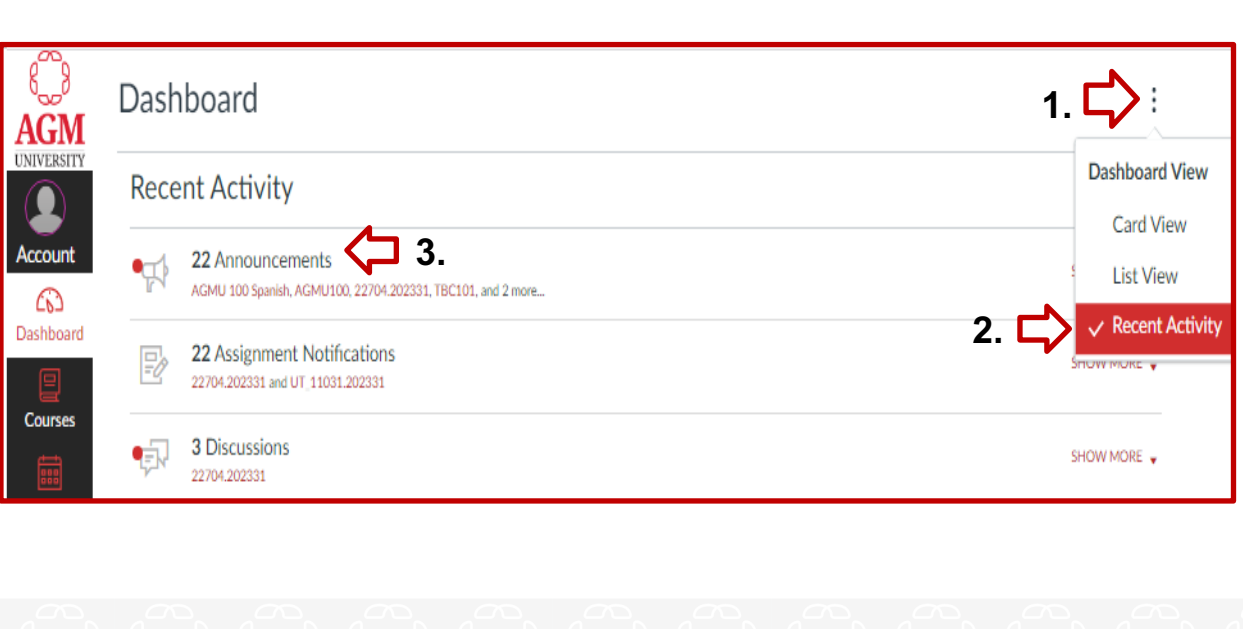

**1.** Clic en los tres botones del **Dashboard**.

- **2**. Seleccione **Actividad Reciente**.
- **3.** En **Actividad Reciente**  puede hacer clic en las secciones como **Anuncios**, **Notificaciones de Asignaciones** y **Debates**  para acceder directamente a ellas.

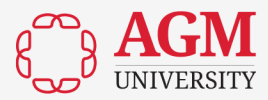

# **Dashboard. Para Hacer (To Do)**

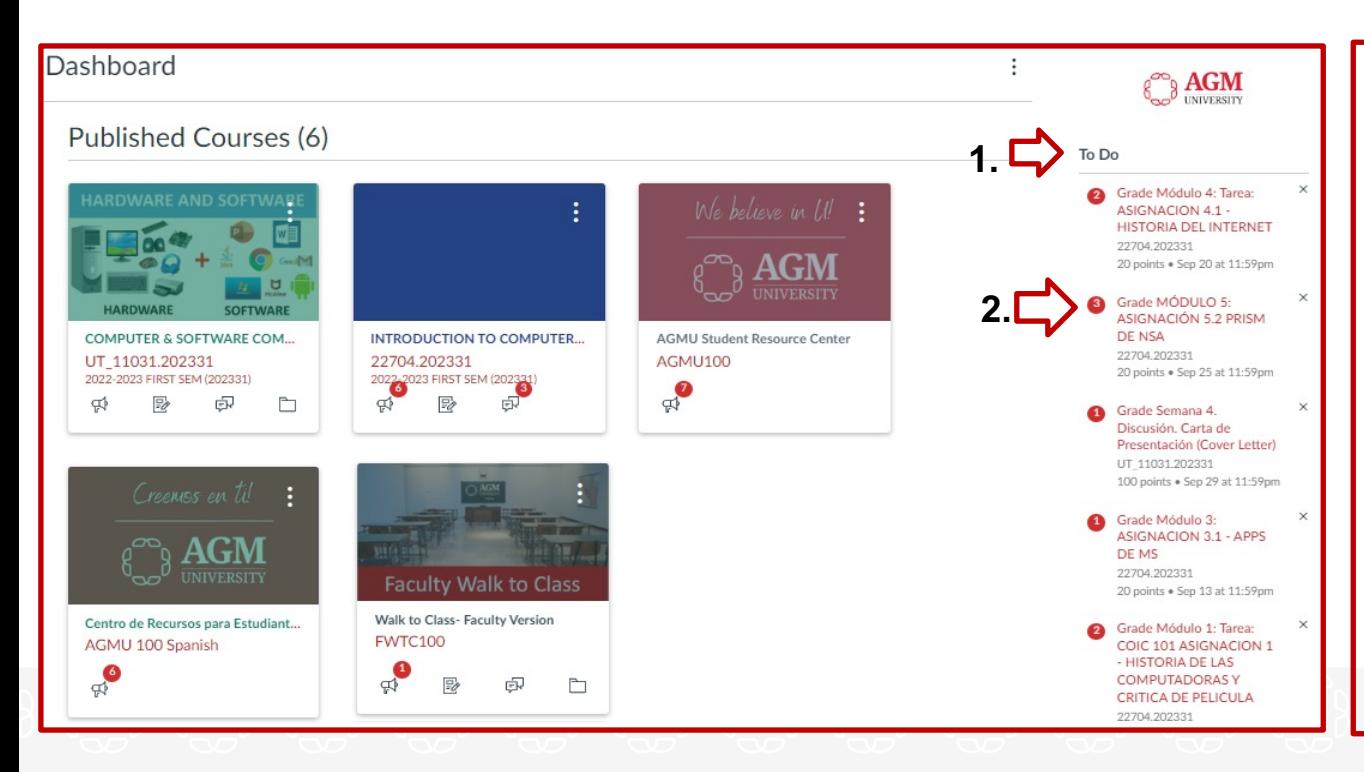

**1.** En la sección **To Do**  puede acceder directamente a su **lista de asignaciones pendientes** y completarlas al igual que a los **debates** o **cuestionarios** de sus cursos publicados.

**2**. Clic en cada una de ellas para acceder a las mismas directamente.

# **Calendario**

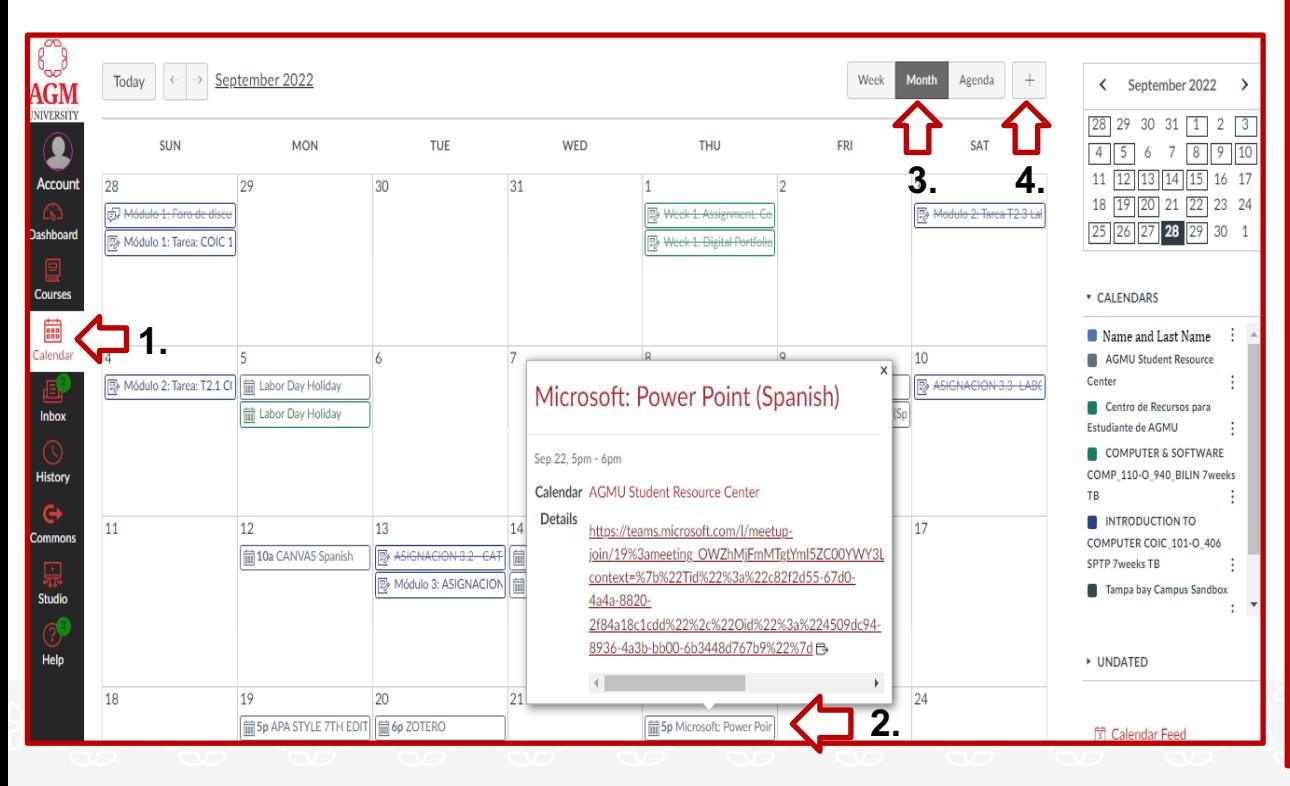

#### **1.**  Clic en **Calendario**

**2.** En el **Calendario** puede acceder a sus Asignaciones, Cuestionarios, Debates y ver sus fechas de entrega. Además, puede acceder a los Tutoriales Académicos (Inglés y Español) del **CRA** con un solo clic (ej., **Microsoft PowerPoint Tutorial**).

**3**. Puede ver su **Calendario** por semanas, Meses o por Agenda.

**4.** Puede añadir un evento a su **Calendario** con un solo clic en el signo de más +.

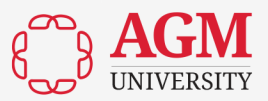

## **Bandeja de Entrada (Inbox)**

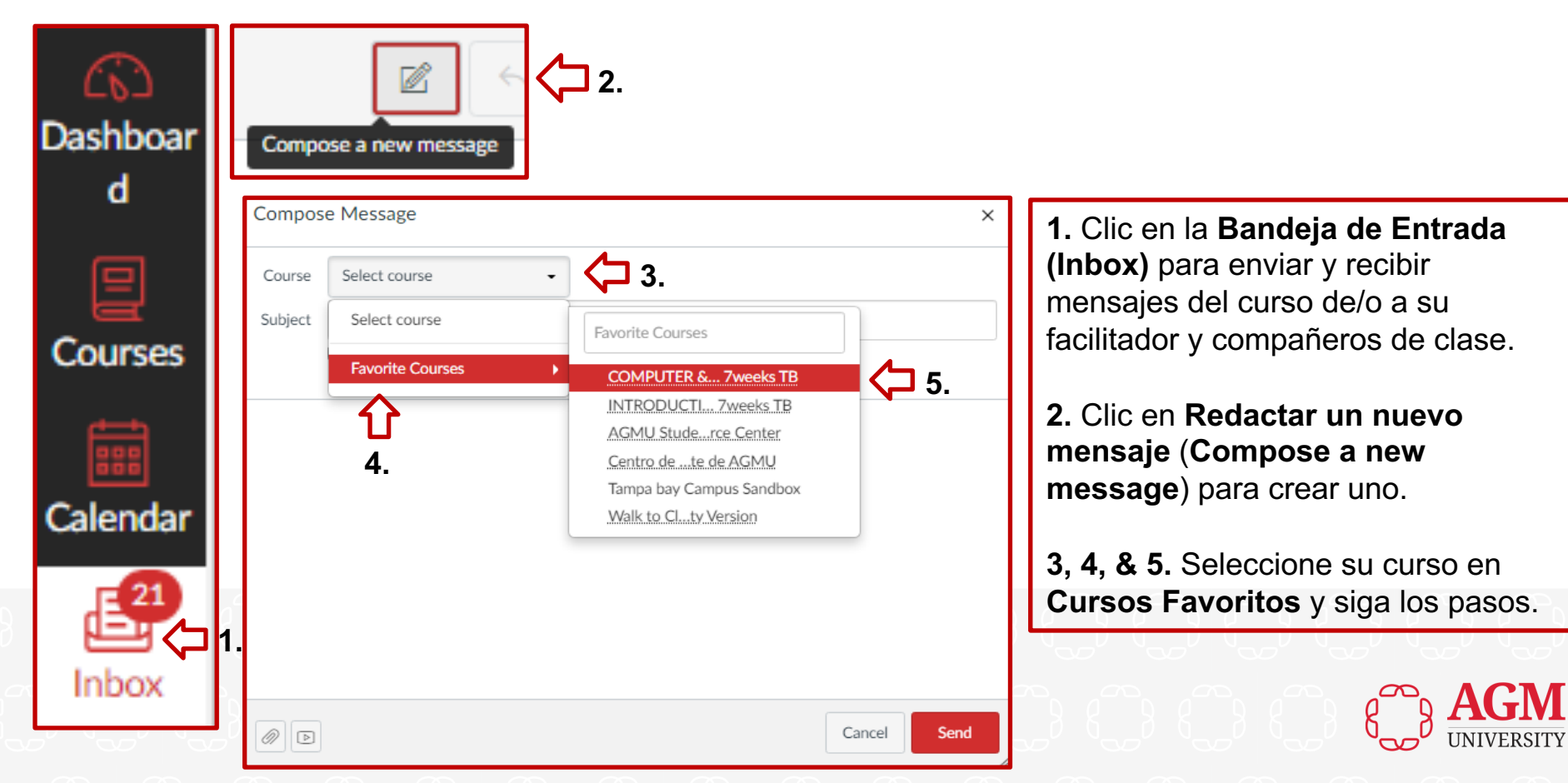

# **Bandeja de Entrada (Inbox)**

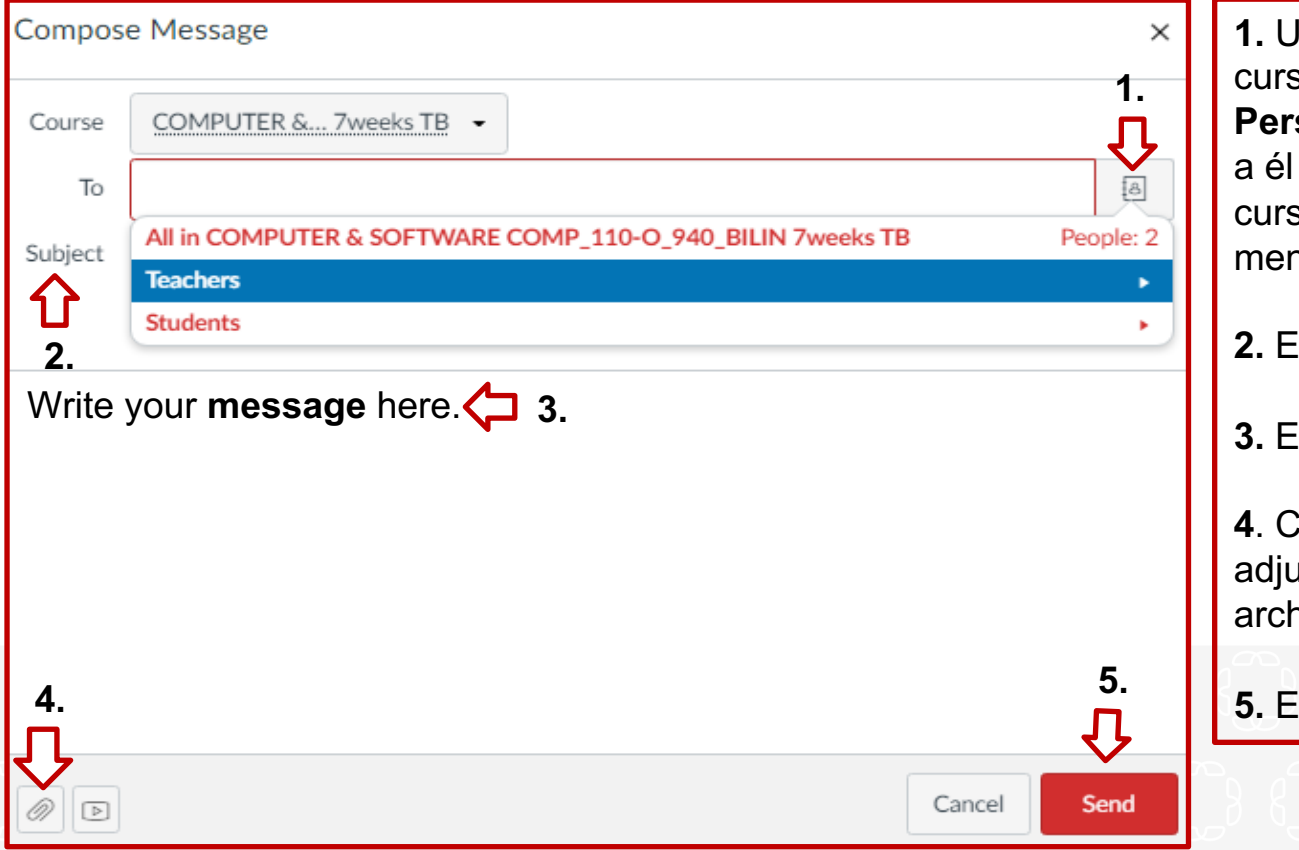

**1.** Una vez que identifique su so, busque a su **Profesor** en sonas (People) y selecciónelo o a cualquier estudiante del so al que desee enviar un nsaje de curso.

**2.** Escriba su **Asunto**.

**3.** Escriba su **Mensaje**.

**4**. Clic en **Adjuntar** si desea antar un documento o un hivo.

**5.** Envíe su **Mensaje.**

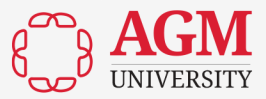

# **Bandeja de Entrada (Inbox)**

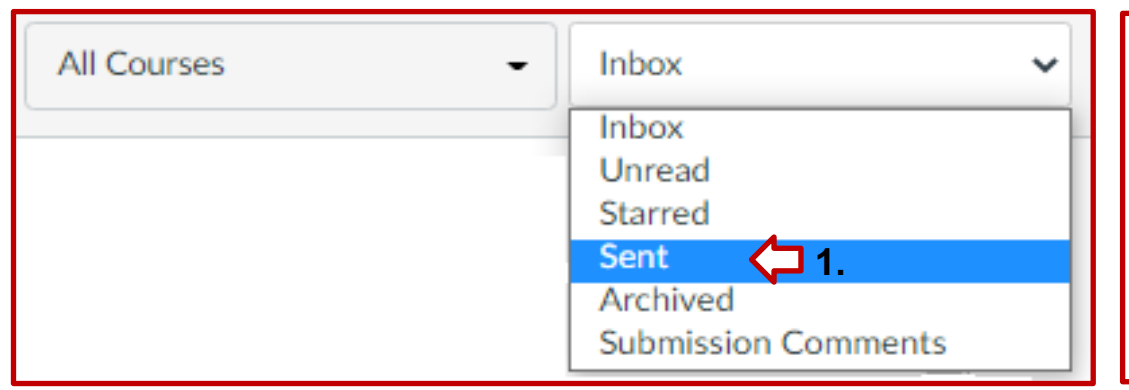

**1.** En la sección **Inbox** o **Sent**  verá los correos que ha enviado y los que has **recibido** de su facilitador, del personal administrativo, o de sus compañeros de clase.

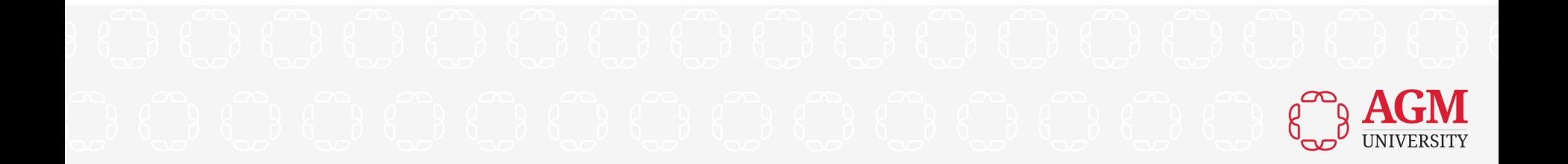

## **Cursos**

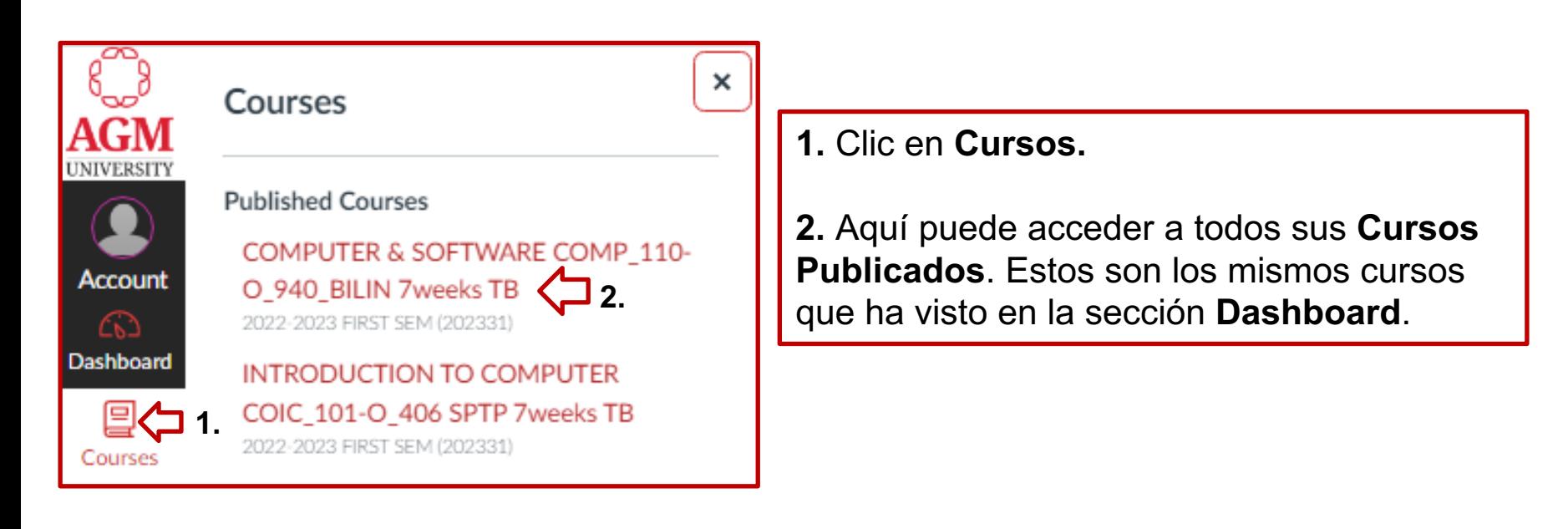

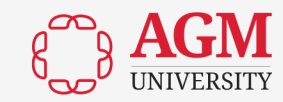

## **Casa (Home)**

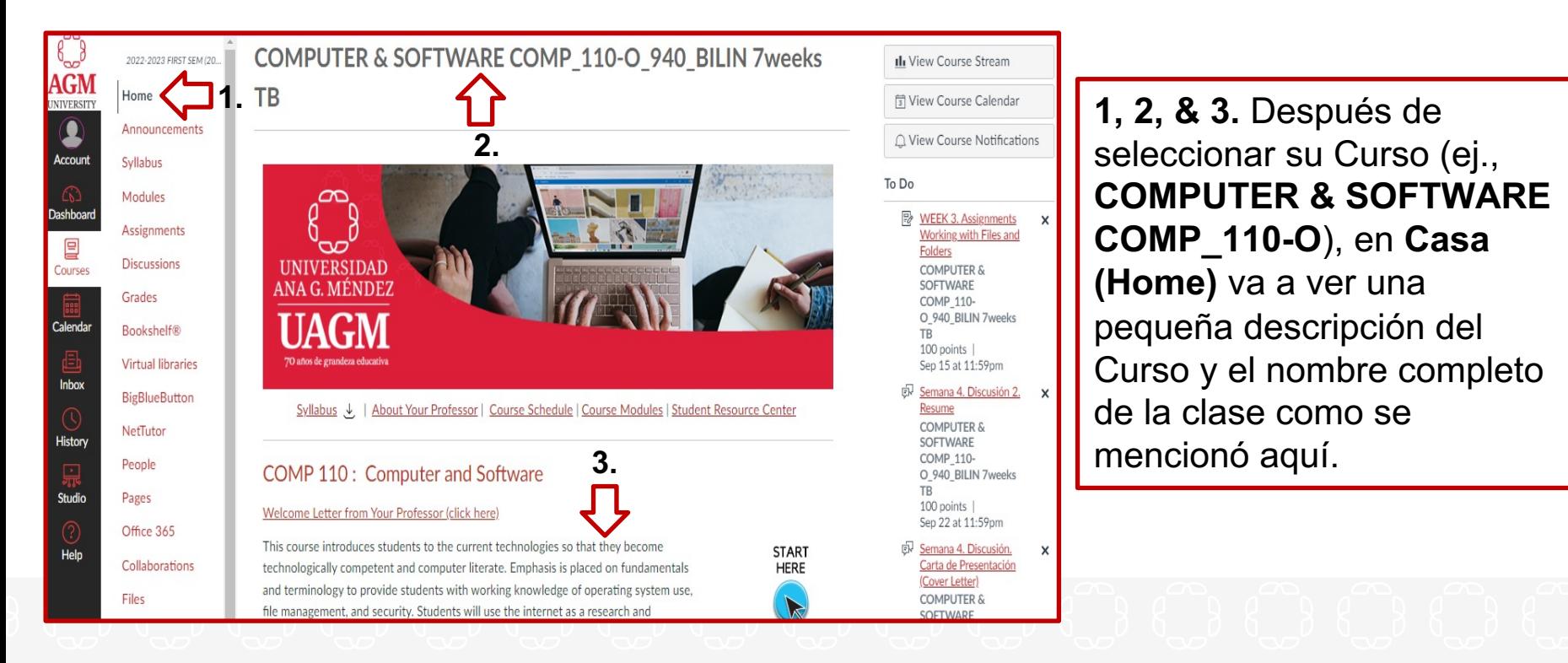

#### **Anuncios**

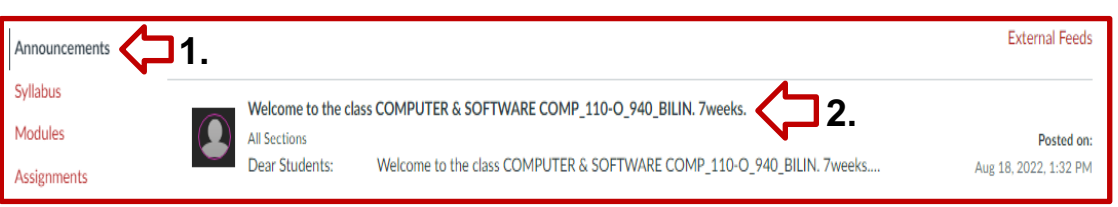

**1.** Clic en **Anuncios** para ver todos los anuncios de su profesor**.** 

**2.** Clic en cada uno de ellos para leerlos.

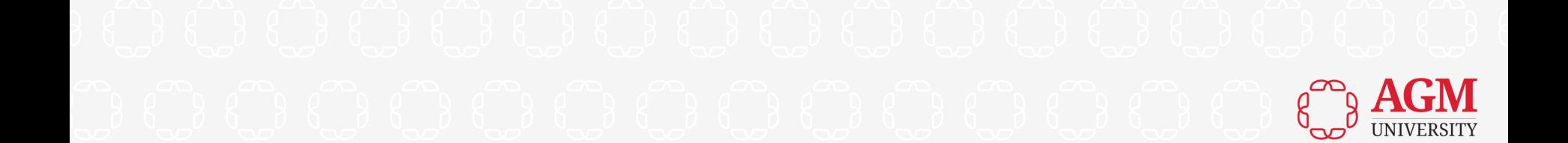

## **Objetivos del Curso (Syllabus)**

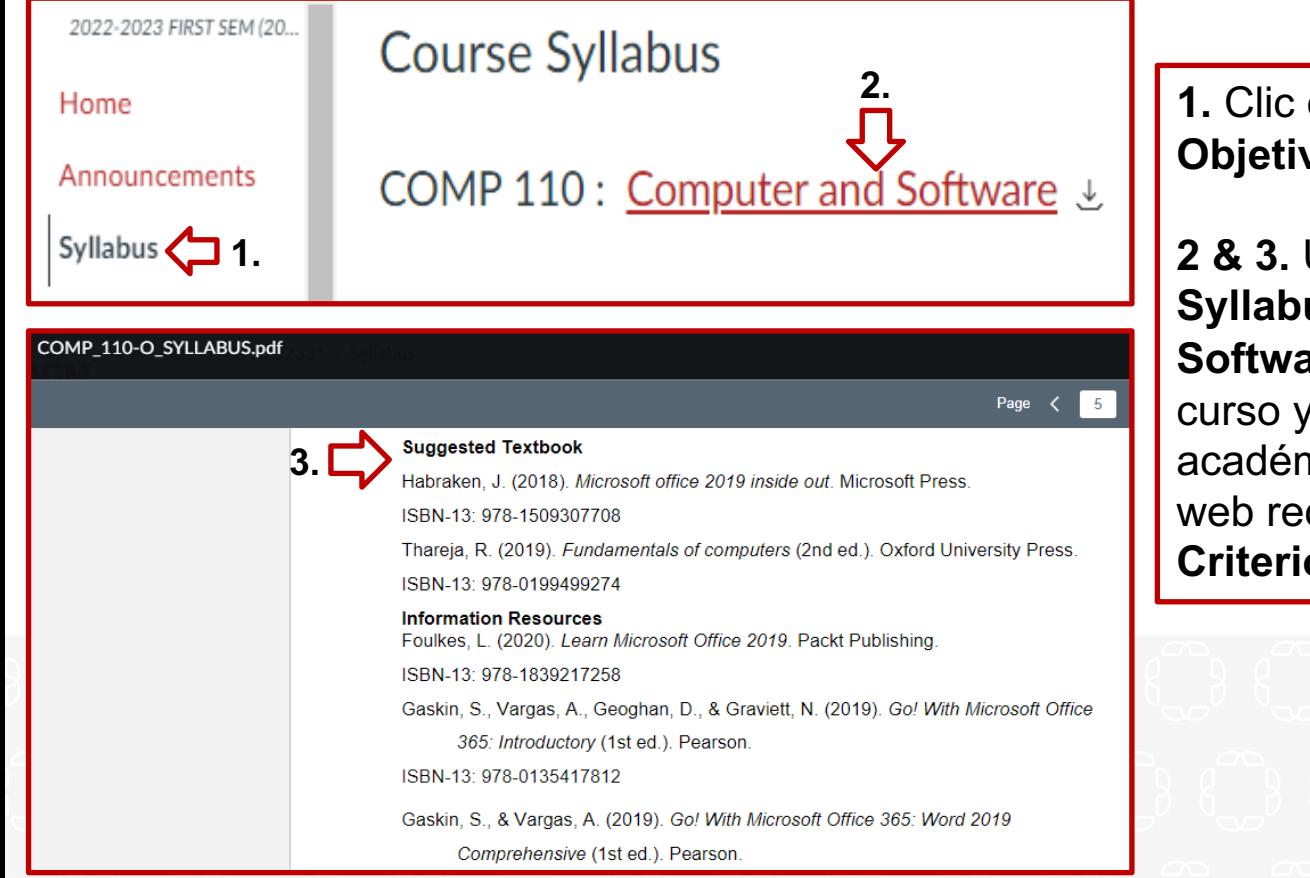

**1.** Clic en **Syllabus** para ver los **Objetivos del Curso.** 

**2 & 3.** Una vez que haga clic en el **Syllabus** (ej., **Informática** y **Software**) verá los objetivos del curso y su material de apoyo académico, como libros y sitios web recomendados, así como su **Criterio de Evaluación**.

#### **Módulos**

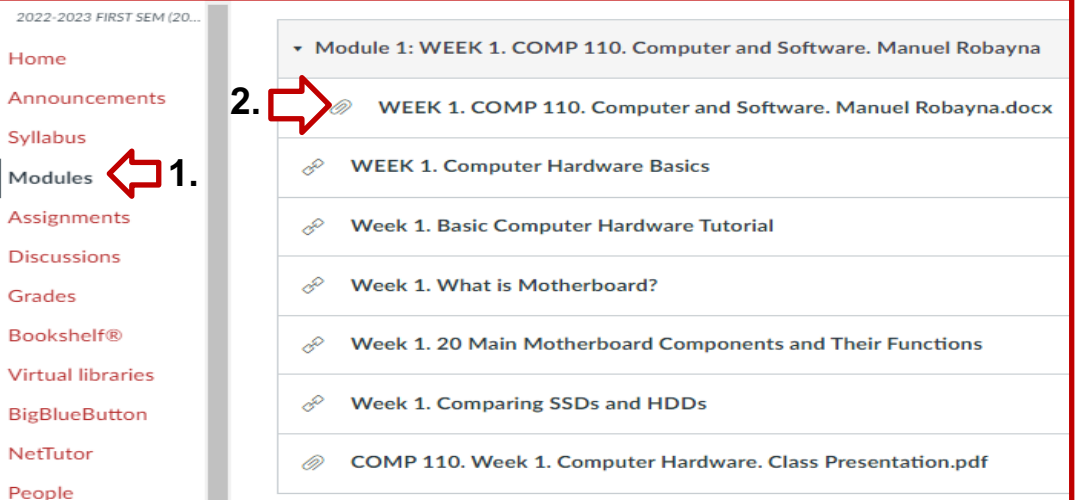

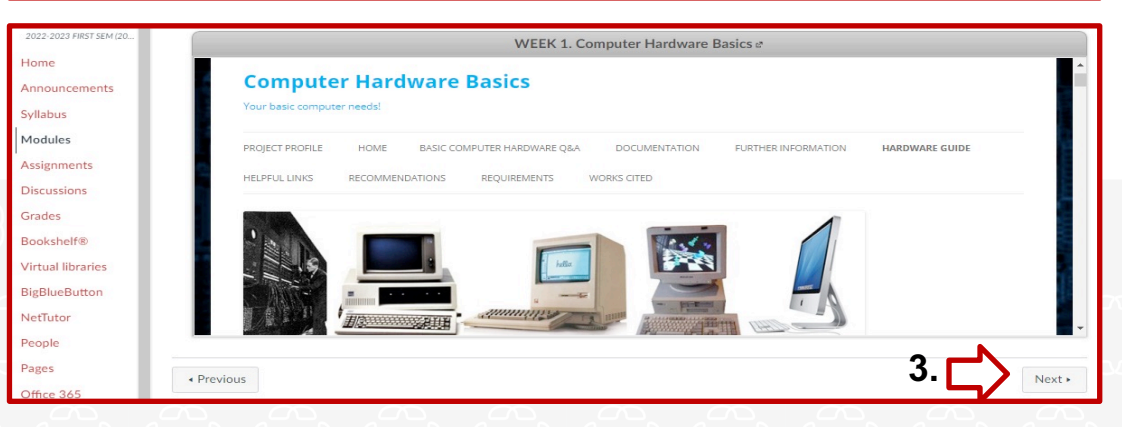

**1.** Clic en **Módulos** para ver los materiales académicos publicados por el facilitador.

**2.** Puede hacer clic en cada módulo para ver videos, leer el material académico y acceder a los diferentes sitios web publicados por el facilitador.

**3.** Clic en **Siguiente** para pasar al siguiente **Módulo.** 

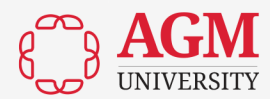

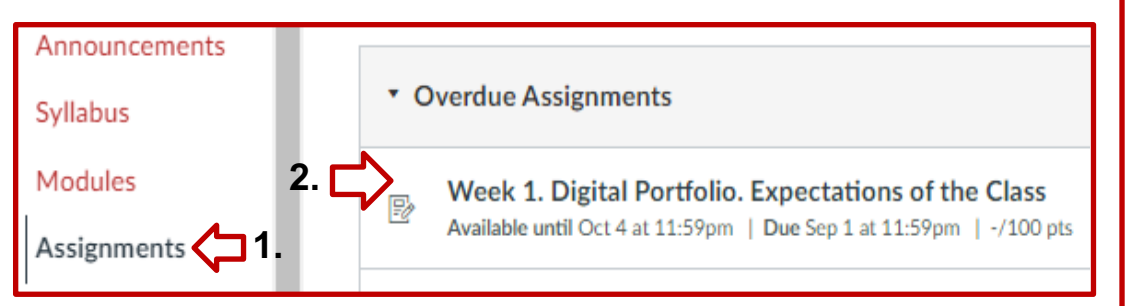

**1.** Clic en **Asignaciones** para ver todas las actividades publicadas por el profesor.

**2.** Puede hacer clic en cada Available until Oct 4 at 11:59pm | Due Sep 1 at 11:59pm | -/100 pts | | 2. Puede hacer clic en cada **Actividad** para leerla y completarla.

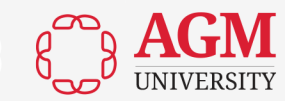

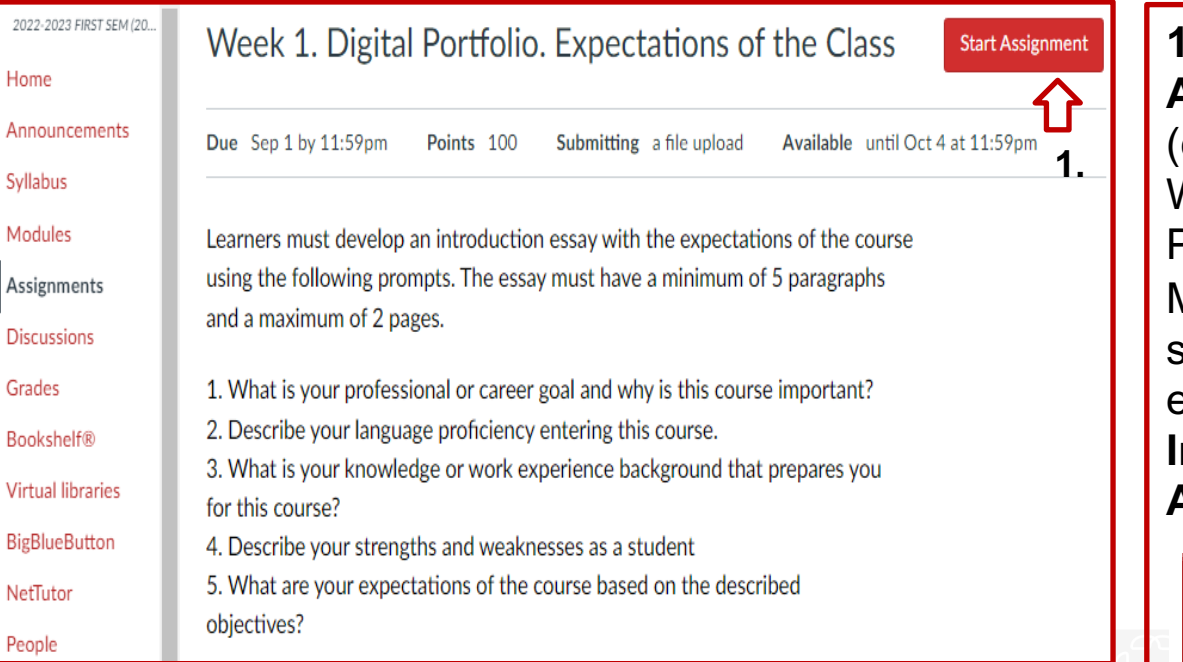

**1.** Una vez que haya leído la **Asignación** y la haya completado (ej., en un documento de Microsoft Word, en una presentación de PowerPoint o en una hoja de Microsoft Excel), de acuerdo con lo solicitado por el facilitador, deberá enviarla haciendo clic en la sección **Iniciar Asignación (Start Assignment).** 

#### **Start Assignment**

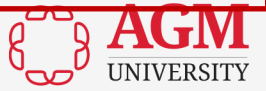

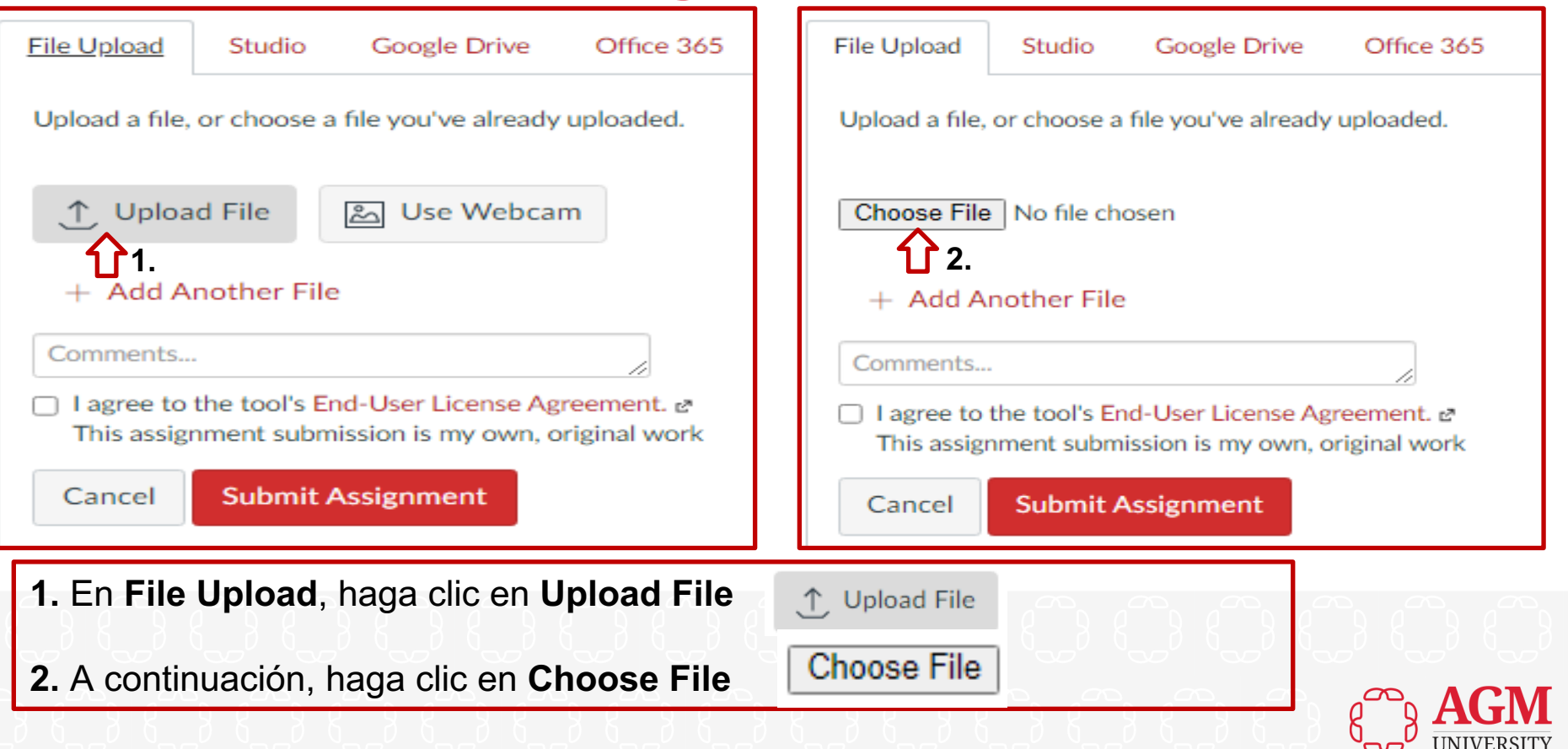

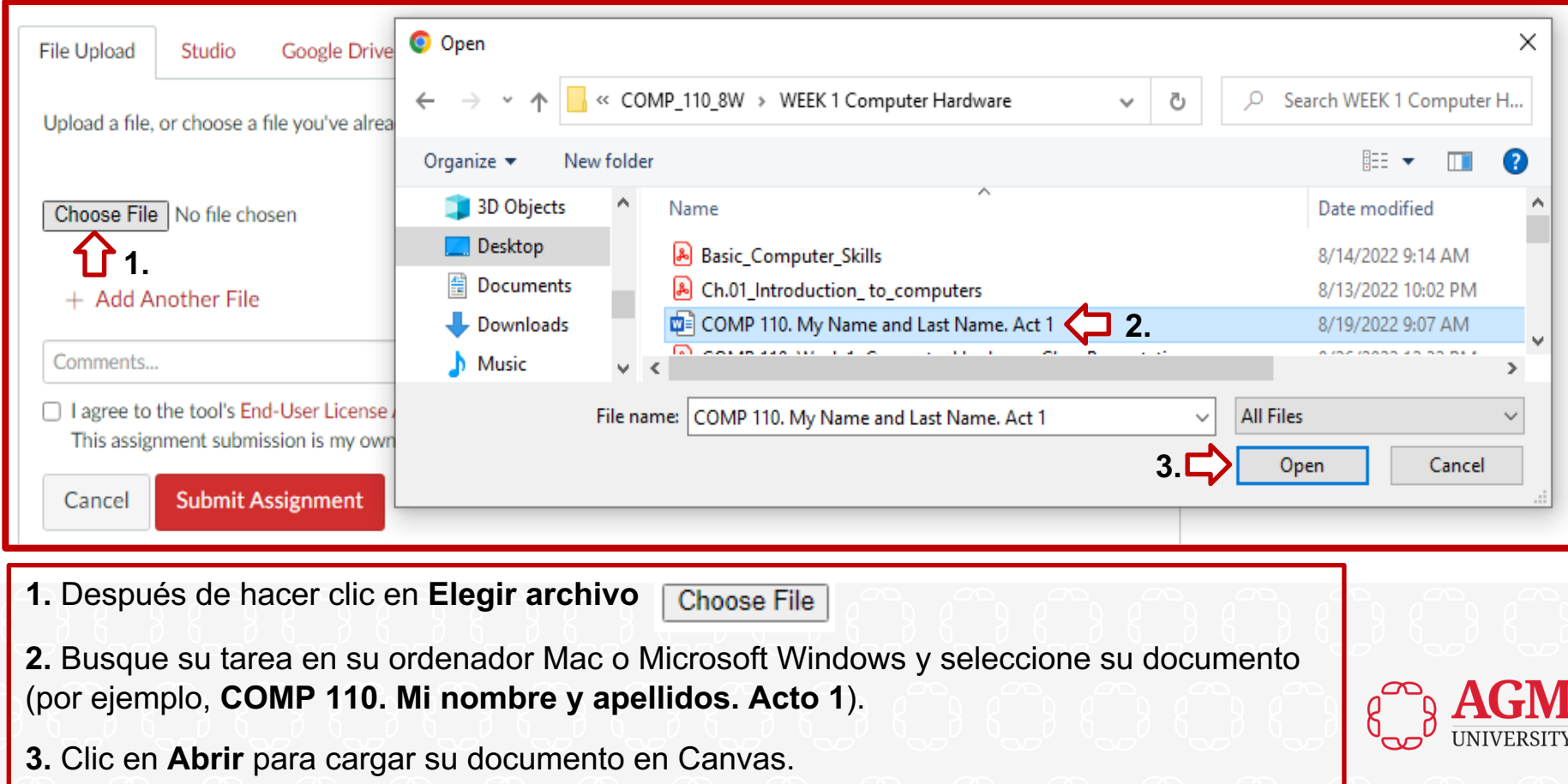

**File Upload** Google Drive Studio Office 365

Upload a file, or choose a file you've already uploaded.

Choose File COMP 110. ...me. Act 1.docx  $\bigcirc$  1.

 $+$  Add Another File

**3.**

Cancel

It is optional to write a text here  $\sqrt{2}$ .

√ I agree to the tool's End-User License Agreement. & This assignment submission is my own, original work

**Submit Assignment** 

**4.**

**1.** Junto a **Choose File**, verá su documento cargado.

**2.** Es opcional escribir un texto a su facilitador. No es necesario que lo haga.

**3.** Clic en **Acepto el Acuerdo de Licencia de Usuario Final de la Herramienta.**

**4.** Por último, haga clic en **Submit Assignment**  para enviársela a su facilitador.

**Submit Assignment** 

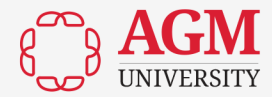

#### **Discusiones**

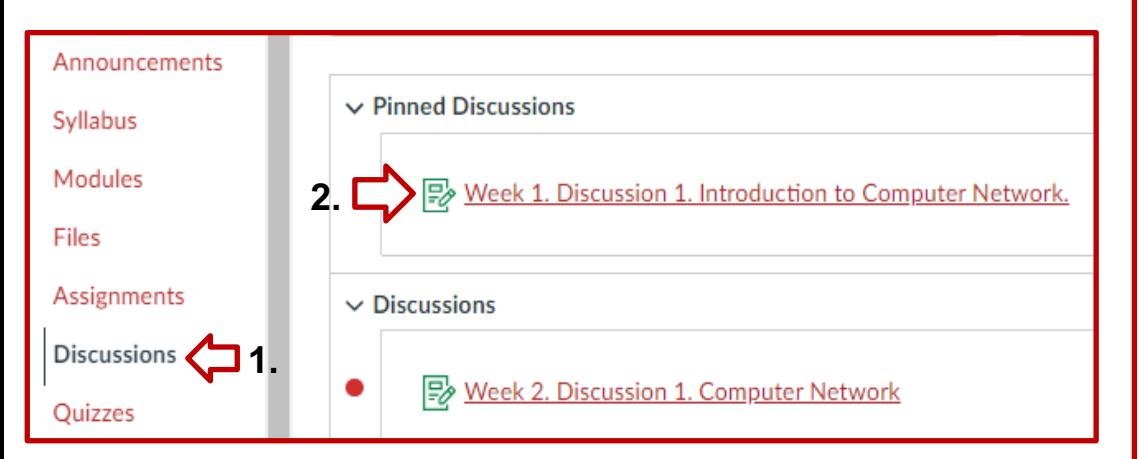

**1.** Clic en **Discussions** para ver todas las actividades publicadas por el profesor y compartir sus respuestas con sus compañeros de clase.

**2.** Puede hacer clic en cada **actividad** para leerla y completarla en **Canvas**.

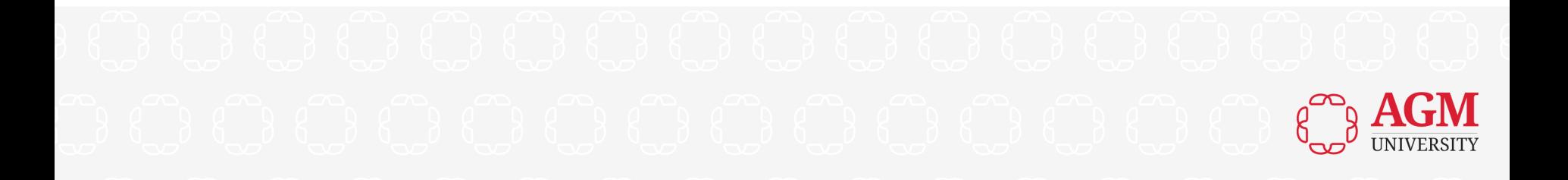

#### **Discusiones**

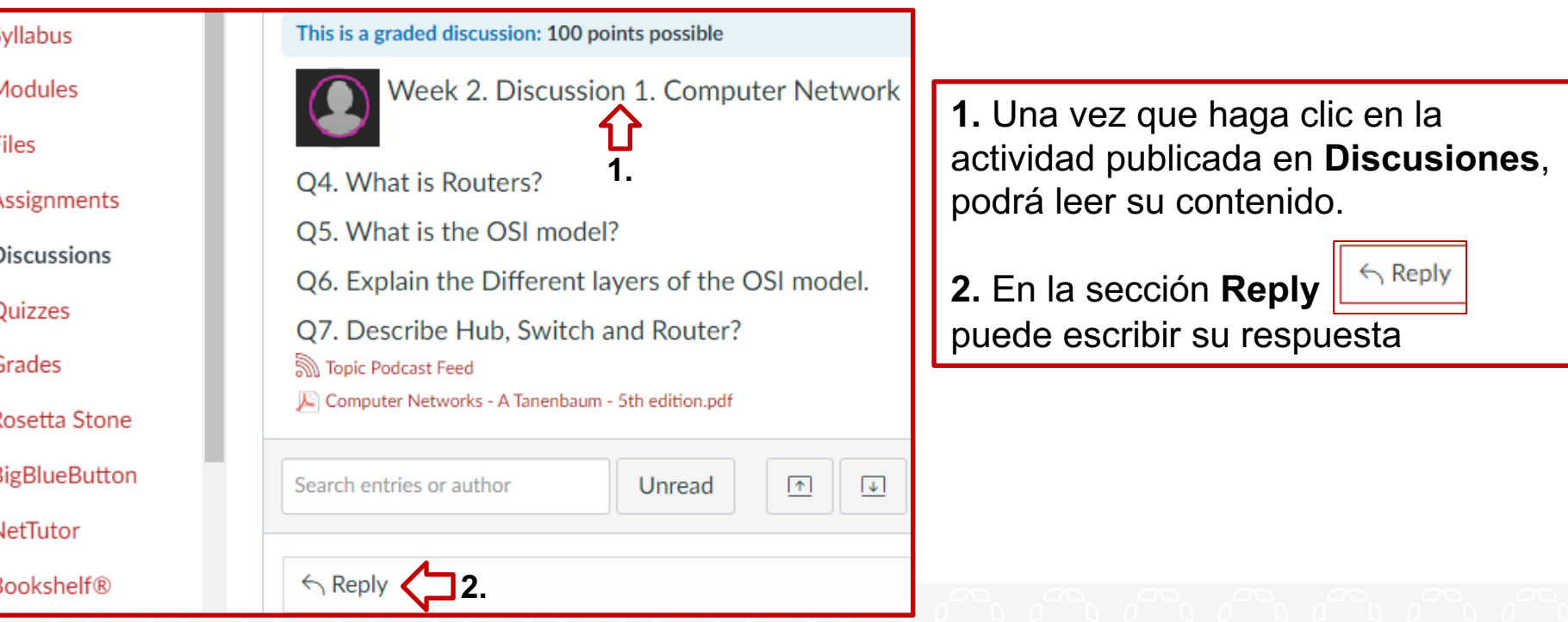

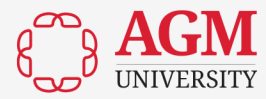

#### **Discusiones**

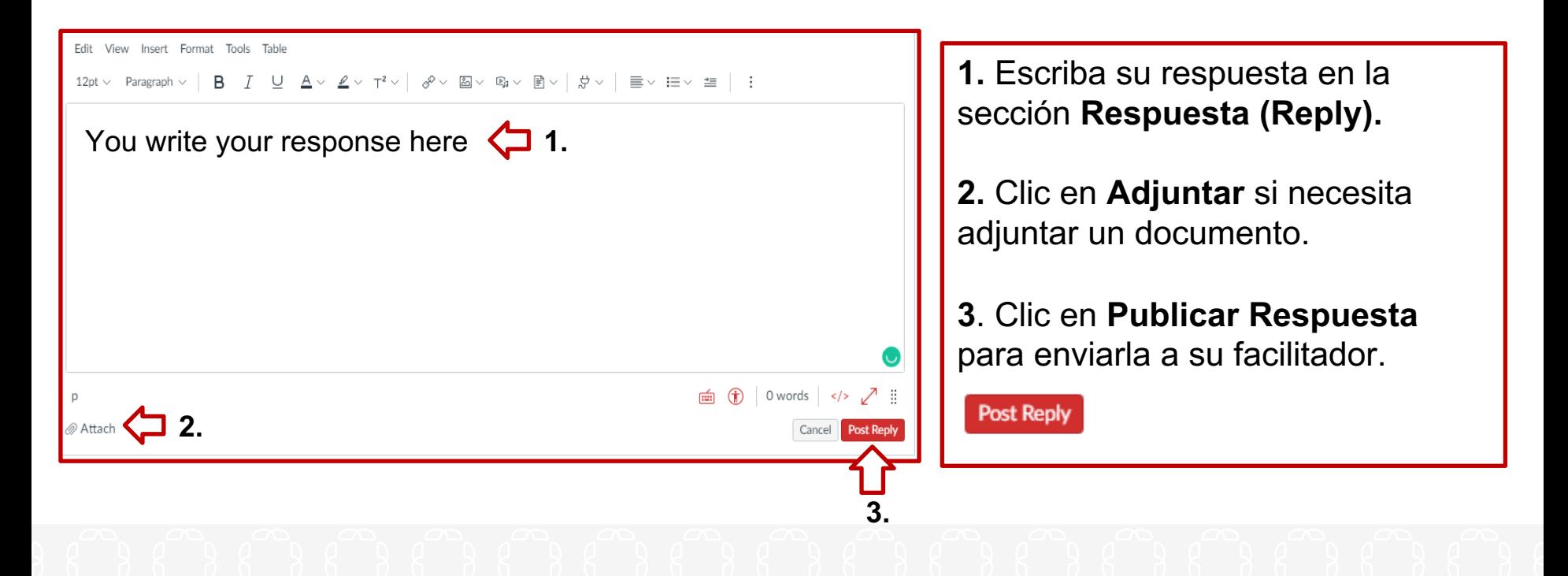

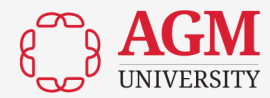

#### **Pruebas (Quizzes)**

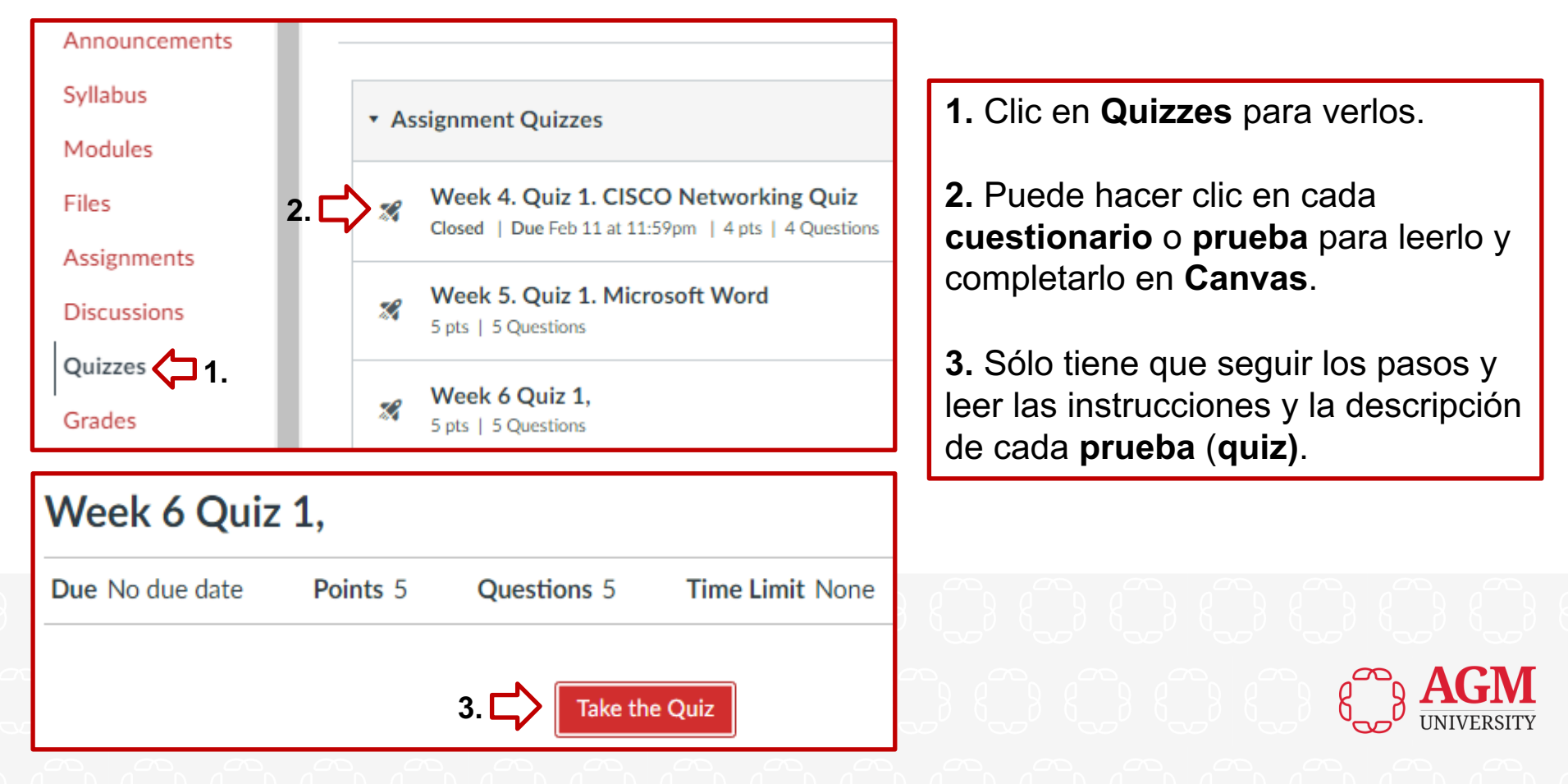

#### **Pruebas (Quizzes)**

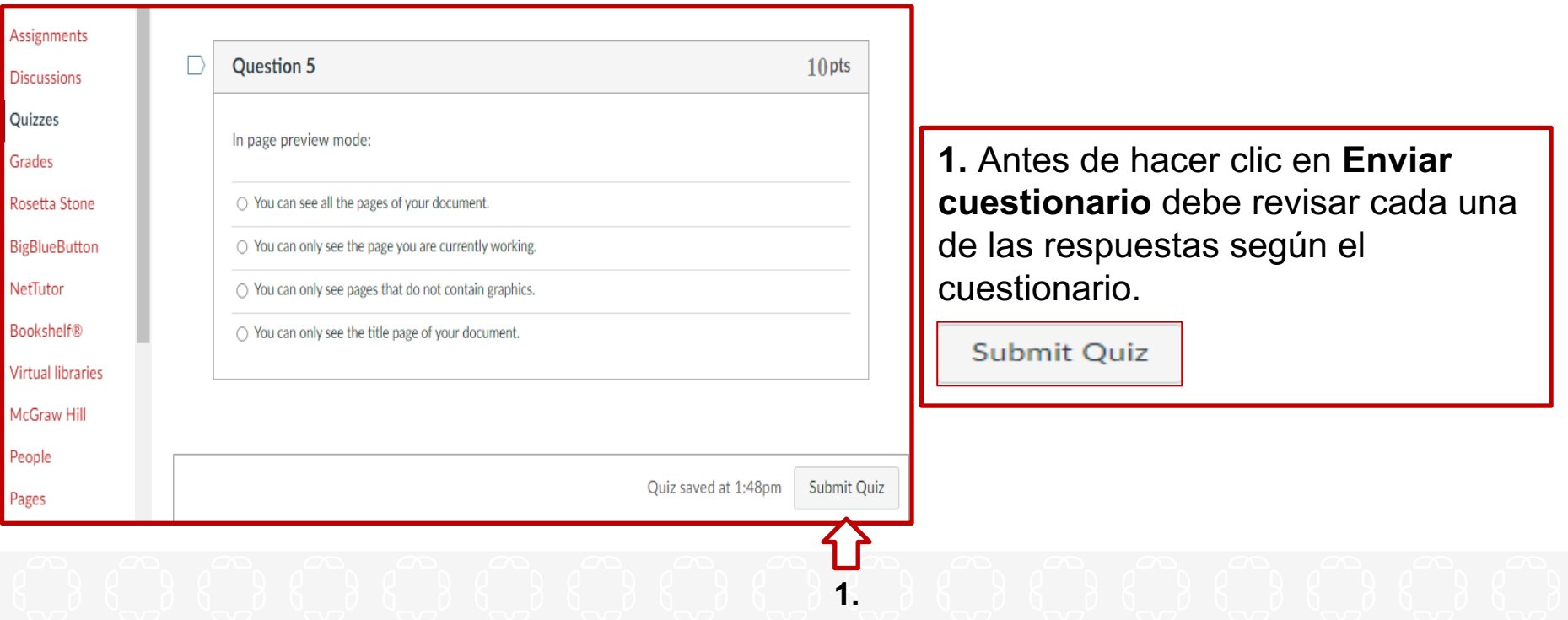

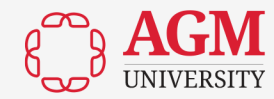

### **Calificaciones (Grades)**

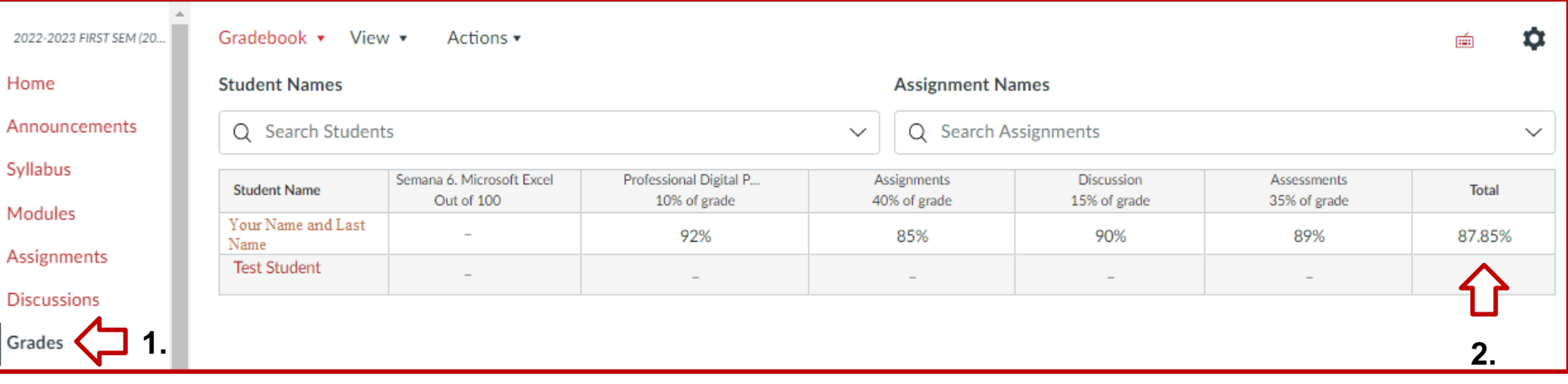

**1.** Clic en **Calificaciones** para ver las calificaciones de todas las actividades que envió a su facilitador.

2. También puede ver su **calificación final del curso** en **Total**.

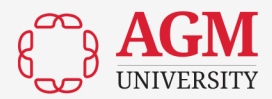

#### **Microsoft Teams para Clases Virtuales**

Las clases virtuales utilizarán **Microsoft Teams** (no visible en Canvas). El profesor le enviará el enlace de la clase virtual a su **correo electrónico de la universidad** o lo publicará en **Anuncios** en **Canvas**, sólo tiene que hacer clic en el enlace. Ejemplo en la próxima diapositiva.

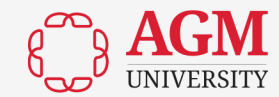

#### **Microsoft Teams para Clases Virtuales**

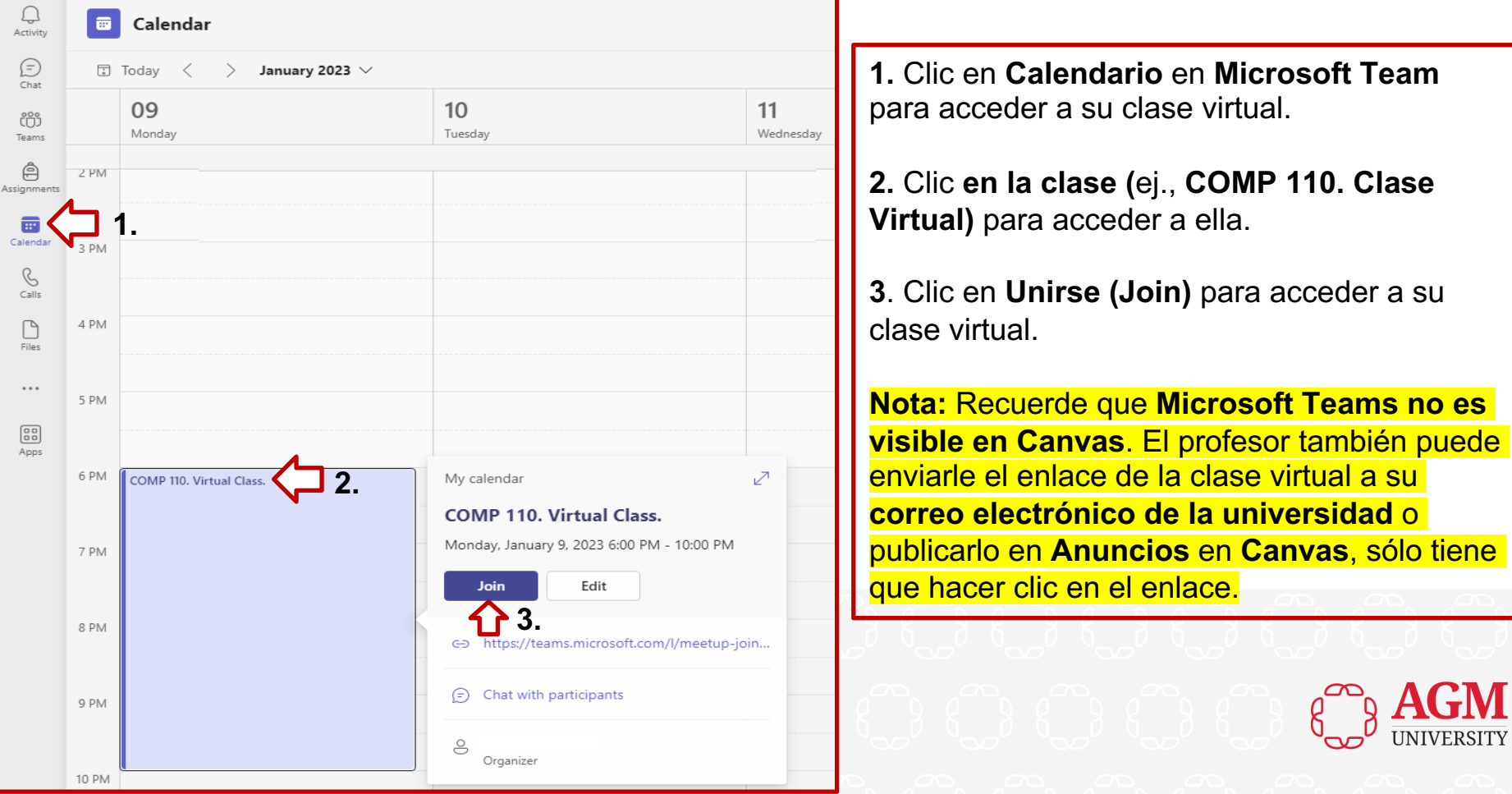

## Librería (Bookshelf) **1. Clic en Bookshelf para buscar**

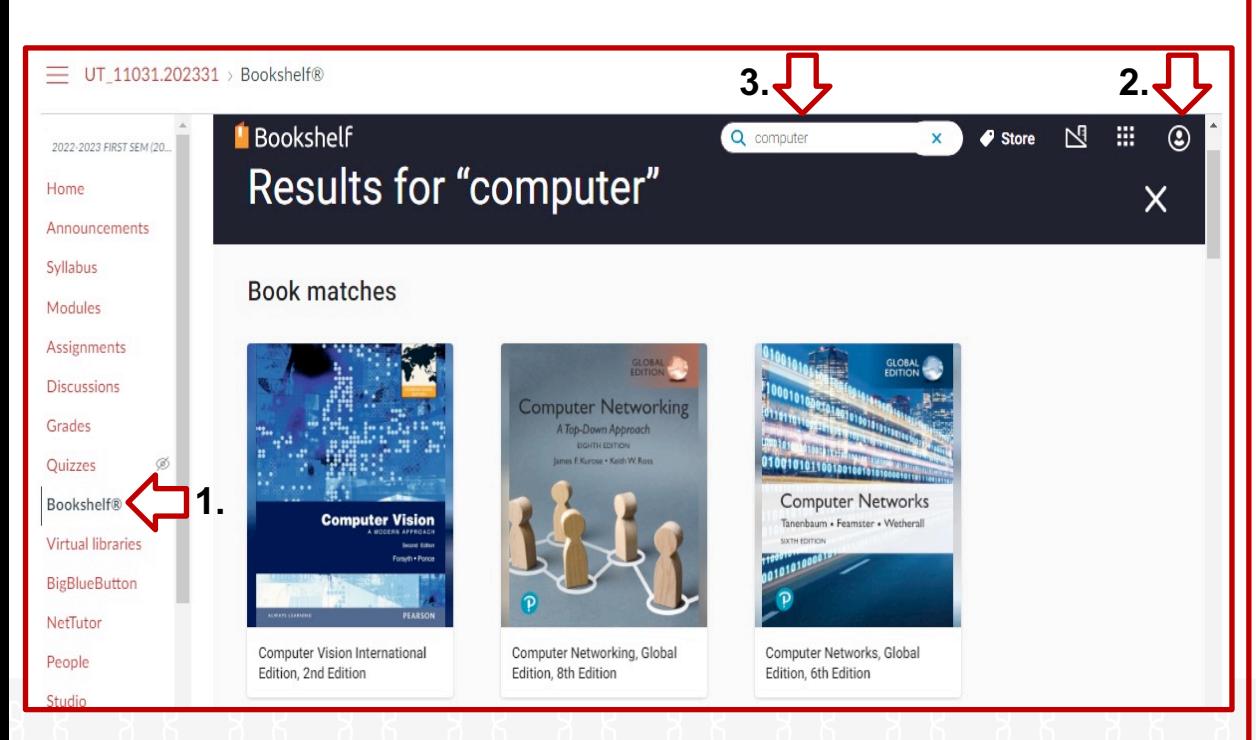

sus materiales académicos como libros electrónicos para completar sus asignaciones.

**2.** Necesita crear una cuenta utilizando el **correo electrónico de la universidad** y una **contraseña** que puede tener letras mayúsculas y minúsculas, números y caracteres especiales. **Canvas** le enviará un correo electrónico a su dirección de correo electrónico de la universidad, y tendrá que confirmarlo para iniciar sesión nuevamente.

**3.** En la sección de **Búsqueda**  puede buscar libros electrónicos (ej., **Computadoras**).

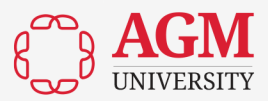

#### **Biblioteca Virtual**

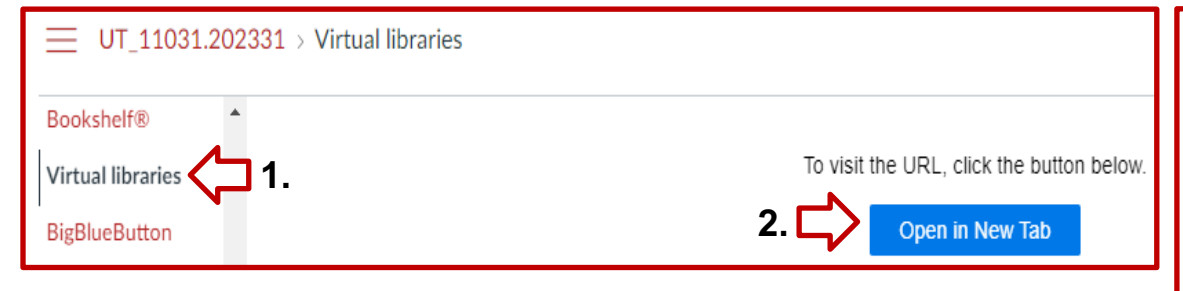

#### **LEARNING RESOURCES CENTER**

The Virtual Library of the AGMU offers its students' academic resources such as databases, periodicals, theses, indexes, and others.

A Access: To access restricted resources, you will need your username and password. Do you need to recover your password? Click here.  $\Phi$ .

#### DISCOVER THE ELECTRONIC RESOURCES OF THE **VIRTUAL LIBRARY**

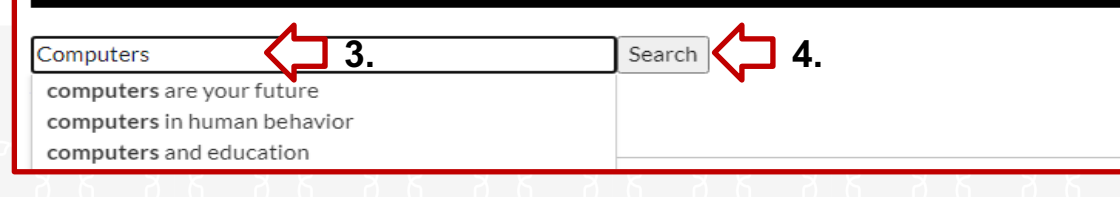

**1.** Clic en **Biblioteca Virtual** para buscar sus materiales académicos como libros electrónicos para completar sus asignaciones.

#### **2.** Clic en **Abrir en Nueva Pestaña**  para acceder a **Biblioteca virtual.**

#### Open in New Tab

**3.** Puede escribir el tema o el libro que busca y ver todas las palabras relacionadas con el tema y seleccionar una de ellas (ej., Computadoras).

#### **4.** Clic en **Buscar (Search)** para buscar su artículo.

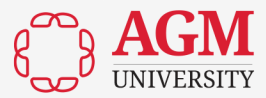

### **NetTutor 1. Clic en NetTutor** para reunirse con un Tutor

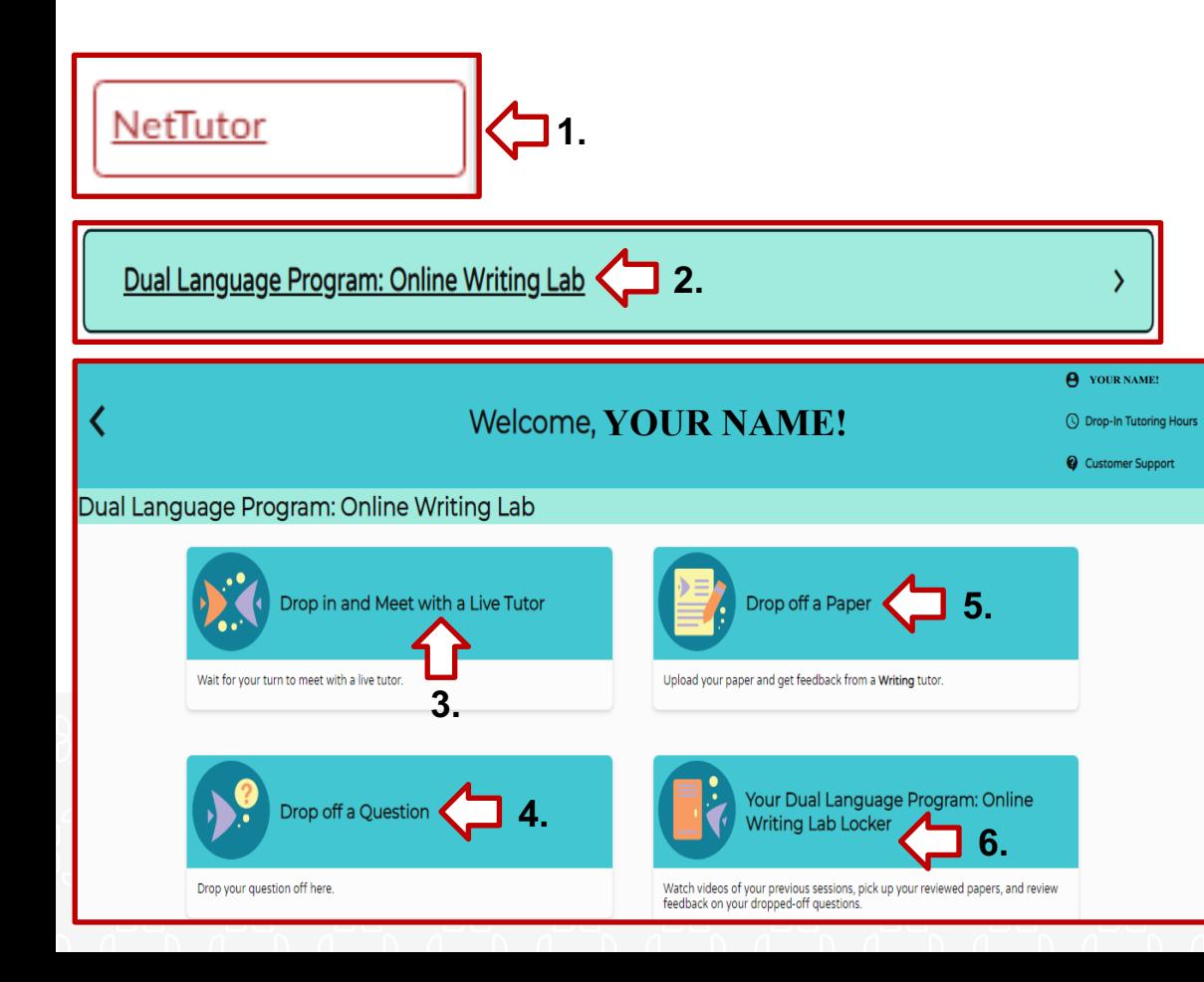

en línea.

**2.** Clic en **Dual Language Program: Online Writing Lab** para enviar su documento a un Tutor para su pre-evaluación. Este Tutor no es el facilitador de su curso.

**3.** Puede **Acudir y Reunirse con un Tutor en Vivo** en función de su disponibilidad.

**4.** Puede **Emitir una Pregunta y Esperar** a que le responda el Tutor.

**5**. Puede **Enviar un Documento** siguiendo los pasos dentro de la aplicación y esperar a recibir la retroalimentación del Tutor.

**6**. En la sección **Your Dual Language Program: Online Writing Lab Locker** recibirá la retroalimentación del Tutor.

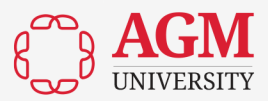

#### **Rosetta Stone**

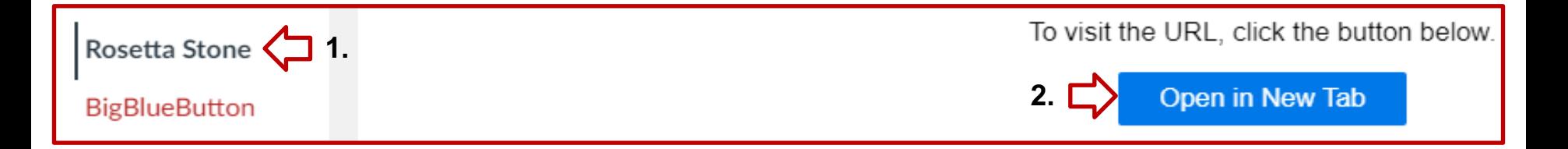

**1**. Algunas clases de idiomas pueden requerir el uso de **Rosetta Stone** como herramienta de aplicación lingüística para completar actividades que le ayudarán a mejorar sus habilidades académicas en inglés y español. Haga clic en **Rosetta Stone**.

**2**. Clic en **Abrir en una Nueva Pestaña** para empezar a trabajar con la aplicación académica de idiomas. Necesita acceder con su **correo electrónico de la universidad** y la misma **contraseña** que utiliza para Canvas.

**Recordatorio:** Sólo los estudiantes matriculados en los cursos de español e inglés podrán acceder a Rosetta Stone.

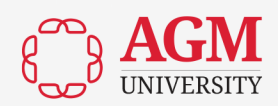

## **Personas (People)**

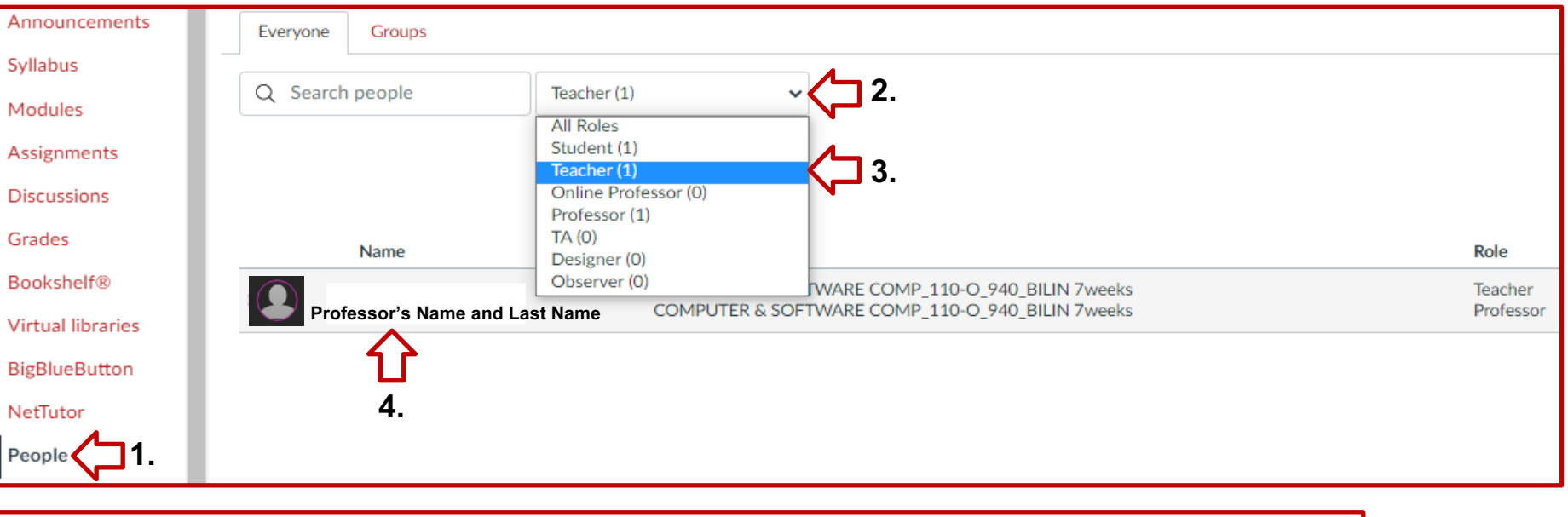

**1.** Clic en **Personas (People)** para encontrar el nombre del **Maestro** o **Profesor** de la clase, así como los nombres de los **Alumnos**.

**2.** Clic en **Todos los Roles** para encontrar al **Profesor** o a los **Estudiantes.**

**3**. Seleccione el que necesita encontrar (ej., **Profesor**).

**4**. Aquí verá el nombre del **Profesor** o el nombre de los **Alumnos** en caso de que los seleccione.

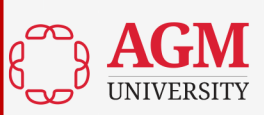

## **Referencias**

AGM University. (AGMU, 2022). *Canvas*.

<https://agmu.instructure.com/login/ldap>

Salt Lake Community Collage. (2021). *¿Qué es Canvas y por qué debo* 

*utilizarlo?* <https://slcconline.helpdocs.com/canvas-settings/why-use->

canvas

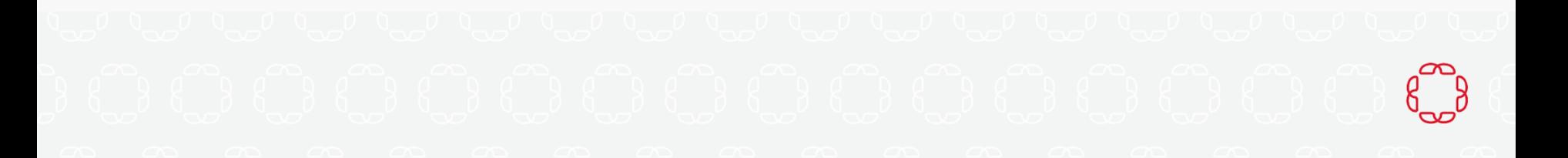

## **Información de Contacto**

Para más información sobre nuestros recursos de aprendizaje, póngase en contacto con nuestro Centro de Recursos de Aprendizaje (LRC):

**Online Campus** 

Dr. Leonides Pérez, Director de los Servicios del Centro de Recursos de Aprendizaje, Administración (407)563-6501 x 5556 [leperez@uagm.edu](mailto:leperez@uagm.edu) Dirza K. Almestica, Directora Asociada del Centro de Recursos de Aprendizaje, Administración [dalmestica@uagm.edu](mailto:dalmestica@uagm.edu)

**Tampa Campus.**  Manuel Robayna, Especialista en Asistencia al Aprendizaje. 813-932-7500 ext. 8720 [marobayna@uagm.edu](mailto:marobayna@uagm.edu)

**Orlando Campus**

Rafael Del Rio, Especialista en Asistencia al Aprendizaje. (407) 563-6501 x 1827 [rdelrio@uagm.edu](mailto:rdelrio@uagm.edu)

**South Florida Campus** Kerelyne Escobar, Especialista en Asistencia al Aprendizaje. (954) 885-5595 x 8510 [keescobar@uagm.edu](mailto:keescobar@uagm.edu)

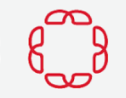

## **Preguntas. Comentarios**

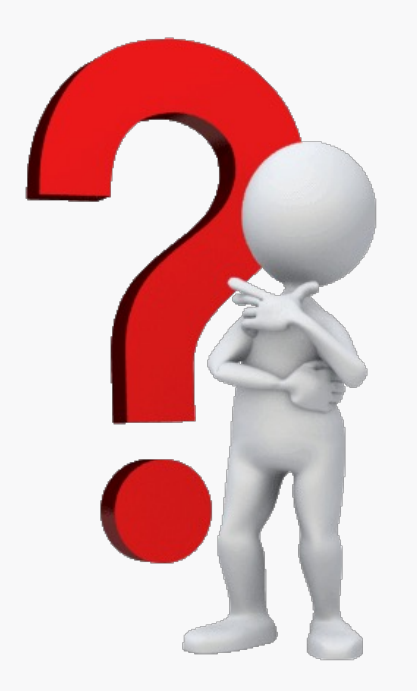

## **WE BELIEVE IN U**

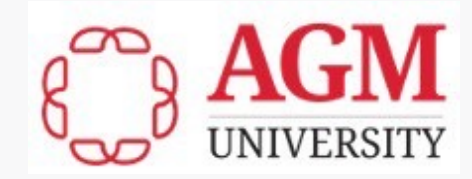